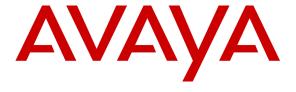

## Avaya Solution & Interoperability Test Lab

# Application Notes for Amtelco Infinity Intelligent SIP Attendant Console with Avaya Aura® Session Manager – Issue 1.0

#### **Abstract**

These Application Notes describe the configuration steps required for Amtelco Infinity SIP Attendant Console to interoperate with Avaya Aura® Communication Manager and Avaya Aura® Session Manager using SIP trunks. Amtelco Infinity SIP Attendant Console is a SIP-based soft phone solution that provides phone and operator state controls during call handling.

In the compliance testing, Amtelco Infinity SIP Attendant Console used the SIP trunks interface from Avaya Aura® Session Manager to provide attendant consoles for Avaya Aura® Communication Manager.

Information in these Application Notes has been obtained through DevConnect compliance testing and additional technical discussions. Testing was conducted via the DevConnect Program at the Avaya Solution and Interoperability Test Lab.

#### 1. Introduction

These Application Notes describe the configuration steps required for Amtelco Infinity SIP Attendant Console to interoperate with Avaya Aura® Communication Manager and Avaya Aura® Session Manager using SIP trunks. Amtelco Infinity SIP Attendant Console is a SIP-based soft phone solution that provides phone and operator state controls during call handling.

In the compliance testing, Amtelco Infinity SIP Attendant Console used the SIP trunks interface from Avaya Aura® Session Manager to provide attendant consoles for Avaya Aura® Communication Manager.

The Amtelco Infinity SIP Attendant Console solution consists of an Infinity server and attendants with desktop computers running Amtelco Infinity Telephone Agent. The Infinity server controls routing of calls to/from the attendants, and with all attendant related activities such as answer/drop calls performed from Amtelco Infinity Telephone Agent.

# 2. General Test Approach and Test Results

The feature test cases were performed manually. Calls were placed manually with necessary attendant actions such as hold and transfer performed from the attendant desktops to verify various call scenarios. The serviceability test cases were performed manually by disconnecting/reconnecting the Ethernet connection to the Infinity server and to the attendants.

DevConnect Compliance Testing is conducted jointly by Avaya and DevConnect members. The jointly-defined test plan focuses on exercising APIs and/or standards-based interfaces pertinent to the interoperability of the tested products and their functionalities. DevConnect Compliance Testing is not intended to substitute full product performance or feature testing performed by DevConnect members, nor is it to be construed as an endorsement by Avaya of the suitability or completeness of a DevConnect member's solution.

# 2.1. Interoperability Compliance Testing

The interoperability compliance test included feature and serviceability testing.

The feature testing included G.711, G.729, codec negotiation, DTMF, hold/resume, drop, display, blind transfer, attended conference, inbound, outbound, multiple calls, and multiple agents.

The serviceability testing focused on verifying the ability of Infinity to recover from adverse conditions, such as disconnecting/reconnecting the Ethernet connections to the Infinity server and to the attendants.

## 2.2. Test Results

All test cases were executed and passed. The following were observations on Infinity from the compliance testing.

- Infinity does not support media shuffling.
- The Infinity XDS VoIP card requires a Gigabit network connection.

# 2.3. Support

Technical support on Infinity can be obtained through the following:

• **Phone:** (800) 553-7679

• Email: service@amtelco.com

• Web: www.amtelco.com/Welcome.htm

# 3. Reference Configuration

As shown in **Figure 1**, attendants are running the Infinity Telephone Agent soft phone application on the desktops, and the administrator is running the Infinity Supervisor.

SIP trunks are used between Infinity SIP Attendant Console and Session Manager. A five digit Uniform Dial Plan was used to facilitate dialing with Infinity. Calls to extensions 52xxx are routed over the SIP trunks to Infinity. In particular, internal users on Communication Manager will dial 52222 to reach Infinity, and calls from external users will be routed with digits 52000 to Infinity. Infinity will route the received call to an available attendant, and populate the answering attendant with pertinent information for the call.

The detailed administration of connectivity between Communication Manager and Session Manager are not the focus of these Application Notes and will not be described.

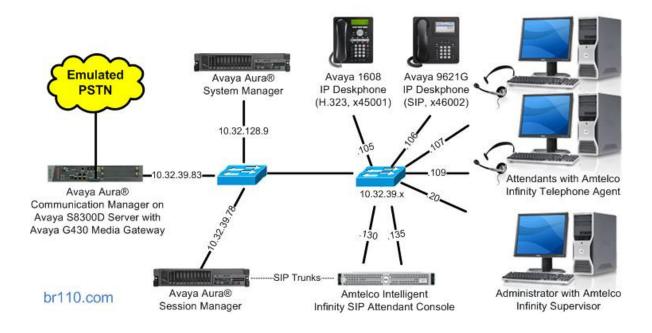

**Figure 1: Compliance Testing Configuration** 

# 4. Equipment and Software Validated

The following equipment and software were used for the sample configuration provided:

| Equipment/Software                                                                           | Release/Version                 |  |
|----------------------------------------------------------------------------------------------|---------------------------------|--|
| Avaya Aura® Communication Manager on<br>Avaya S8300D Server with<br>Avaya G430 Media Gateway | 6.3<br>(R016x.03.0.124.0-20756) |  |
| Avaya Aura® Session Manager                                                                  | 6.3 SP2                         |  |
| Avaya Aura® System Manager                                                                   | 6.3.2                           |  |
| Avaya 1608 IP Deskphone (H.323)                                                              | 1.3.3                           |  |
| Avaya 9621G IP Deskphone (SIP)                                                               | 6.2.2                           |  |
| Amtelco Infinity Intelligent SIP Attendant Console  • XDS VoIP Card                          | 5.61.06 Patch 1<br>4.47         |  |
| Amtelco Infinity Supervisor                                                                  | 5.60.0020                       |  |
| Amtelco Infinity Telephone Agent                                                             | 5.60.4769.08                    |  |

# 5. Configure Avaya Aura® Communication Manager

This section provides the procedures for configuring Communication Manager. The procedures include the following areas:

- Verify license
- Administer system parameters features
- Administer SIP trunk group
- Administer SIP signaling group
- Administer SIP trunk group members
- Administer IP network region
- Administer IP codec set
- Administer route pattern
- Administer private numbering
- Administer uniform dial plan
- Administer AAR analysis

In the compliance testing, a separate set of codec set, network region, trunk group, and signaling group were used for integration with Infinity.

## 5.1. Verify License

Log into the System Access Terminal (SAT) to verify that the Communication Manager license has proper permissions for features illustrated in these Application Notes. Use the "display system-parameters customer-options" command. Navigate to **Page 2**, and verify that there is sufficient remaining capacity for SIP trunks by comparing the **Maximum Administered SIP Trunks** field value with the corresponding value in the **USED** column.

The license file installed on the system controls the maximum permitted. If there is insufficient capacity, contact an authorized Avaya sales representative to make the appropriate changes.

```
display system-parameters customer-options
                                                                      2 of 11
                                                               Page
                               OPTIONAL FEATURES
IP PORT CAPACITIES
                    Maximum Administered H.323 Trunks: 4000
         Maximum Concurrently Registered IP Stations: 2400
           Maximum Administered Remote Office Trunks: 4000 0
Maximum Concurrently Registered Remote Office Stations: 2400 0
            Maximum Concurrently Registered IP eCons: 68
 Max Concur Registered Unauthenticated H.323 Stations: 100
                      Maximum Video Capable Stations: 2400
                 Maximum Video Capable IP Softphones: 2400
                      Maximum Administered SIP Trunks: 4000
                                                            40
 Maximum Administered Ad-hoc Video Conferencing Ports: 4000
  Maximum Number of DS1 Boards with Echo Cancellation: 80
```

## 5.2. Administer System Parameters Features

Use the "change system-parameters features" command to allow for trunk-to-trunk transfers.

For ease of interoperability testing, the **Trunk-to-Trunk Transfer** field was set to "all" to enable all trunk-to-trunk transfers on a system wide basis. Note that this feature poses significant security risk, and must be used with caution. For alternatives, the trunk-to-trunk feature can be implemented on the Class of Restriction or Class of Service levels. Refer to [1] for more details.

```
1 of 20
change system-parameters features
                                                                Page
                           FEATURE-RELATED SYSTEM PARAMETERS
                              Self Station Display Enabled? n
                                   Trunk-to-Trunk Transfer: all
              Automatic Callback with Called Party Queuing? n
   Automatic Callback - No Answer Timeout Interval (rings): 3
                      Call Park Timeout Interval (minutes): 10
       Off-Premises Tone Detect Timeout Interval (seconds): 20
                                AAR/ARS Dial Tone Required? y
             Music (or Silence) on Transferred Trunk Calls? no
             DID/Tie/ISDN/SIP Intercept Treatment: attendant
   Internal Auto-Answer of Attd-Extended/Transferred Calls: transferred
                 Automatic Circuit Assurance (ACA) Enabled? n
            Abbreviated Dial Programming by Assigned Lists? n
      Auto Abbreviated/Delayed Transition Interval (rings): 2
                   Protocol for Caller ID Analog Terminals: Bellcore
   Display Calling Number for Room to Room Caller ID Calls? n
```

## 5.3. Administer SIP Trunk Group

Use the "add trunk-group n" command, where "n" is an available trunk group number, in this case "52". Enter the following values for the specified fields, and retain the default values for the remaining fields.

• Group Type: "sip"

• **Group Name:** A descriptive name.

• TAC: An available trunk access code.

• Service Type: "tie"

```
add trunk-group 52
                                                          Page
                                                                1 of 21
                             TRUNK GROUP
Group Number: 52
                               Group Type: sip
                                                  CDR Reports: y
 Group Name: SIP Trunks to Infinity COR: 1
                                                 TN: 1 TAC: 1052
  Direction: two-way Outgoing Display? n
Dial Access? n
                                            Night Service:
Queue Length: 0
Service Type: tie
                               Auth Code? n
                                         Member Assignment Method: auto
                                                 Signaling Group:
                                                Number of Members: 0
```

#### Navigate to Page 3, and enter "private" for Numbering Format.

```
add trunk-group 52
TRUNK FEATURES

ACA Assignment? n

Measured: none

Maintenance Tests? y

Numbering Format: private

UUI Treatment: service-provider

Replace Restricted Numbers? n
Replace Unavailable Numbers? n
Modify Tandem Calling Number: no

Show ANSWERED BY on Display? y
```

## 5.4. Administer SIP Signaling Group

Use the "add signaling-group n" command, where "n" is an available signaling group number, in this case "52". Enter the following values for the specified fields, and retain the default values for the remaining fields.

Group Type: "sip" Transport Method: "tcp"

• Near-end Node Name: An existing C-LAN node name or "procr" in this case.

Far-end Node Name: The existing Session Manager node name.
 Near-end Listen Port: An available port for integration with Infinity.
 Far-end Listen Port: The same port number as in Near-end Listen Port.
 Far-end Network Region: An existing network region to use with Infinity.
 Far-end Domain: The applicable domain name for the network.

For **Direct IP-IP Audio Connections**, enter "n" since Infinity does not support shuffling.

```
add signaling-group 52
                                                                      1 of
                                                                              2
                                                               Page
                               SIGNALING GROUP
Group Number: 52
                             Group Type: sip
 IMS Enabled? n
                       Transport Method: tcp
       Q-SIP? n
    IP Video? n
                                                  Enforce SIPS URI for SRTP? y
 Peer Detection Enabled? y Peer Server: Others
Prepend '+' to Outgoing Calling/Alerting/Diverting/Connected Public Numbers? n
Remove '+' from Incoming Called/Calling/Alerting/Diverting/Connected Numbers? y
  Near-end Node Name: procr
                                            Far-end Node Name: NJ-SM-Sig
Near-end Listen Port: 5052
                                          Far-end Listen Port: 5052
                                       Far-end Network Region: 7
                                  Far-end Secondary Node Name:
Far-end Domain: br110.com
                                            Bypass If IP Threshold Exceeded? n
                                                     RFC 3389 Comfort Noise? n
Incoming Dialog Loopbacks: eliminate
        DTMF over IP: rtp-payload
                                             Direct IP-IP Audio Connections? n
Session Establishment Timer(min): 3
                                                       IP Audio Hairpinning? n
        Enable Layer 3 Test? n
                                                 Alternate Route Timer(sec): 6
```

## 5.5. Administer SIP Trunk Group Members

Use the "change trunk-group n" command, where "n" is the trunk group number from **Section 5.3**. Enter the following values for the specified fields, and retain the default values for the remaining fields.

• **Signaling Group:** The signaling group number from **Section 5.4**.

• **Number of Members:** The desired number of members, in this case "10".

```
Change trunk-group 52

TRUNK GROUP

Group Number: 52

Group Type: sip

Group Name: SIP Trunks to Infinity

Direction: two-way

Dial Access? n

Queue Length: 0

Service Type: tie

Auth Code? n

Member Assignment Method: auto

Signaling Group: 52

Number of Members: 10
```

## 5.6. Administer IP Network Region

Use the "change ip-network-region n" command, where "n" is the existing far-end network region number used by the SIP signaling group from **Section 5.4**.

For **Authoritative Domain**, enter the applicable domain for the network. Enter a descriptive **Name**. Enter "no" for **Intra-region IP-IP Direct Audio** and **Inter-region IP-IP Direct Audio**, as shown below. For **Codec Set**, enter an available codec set number for integration with Infinity.

```
change ip-network-region 7
                                                            Page 1 of 20
                             IP NETWORK REGION
 Region: 7
            Authoritative Domain: br110.com
Location:
   Name: Infinity Stub Network Region: n
                            Intra-region IP-IP Direct Audio: no
MEDIA PARAMETERS
    Codec Set: 7
                            Inter-region IP-IP Direct Audio: no
  UDP Port Min: 2048
                                        IP Audio Hairpinning? n
  UDP Port Max: 3329
DIFFSERV/TOS PARAMETERS
Call Control PHB Value: 46
       Audio PHB Value: 46
       Video PHB Value: 26
```

Navigate to **Page 4**, and specify this codec set to be used for calls with the network region used by the Avaya endpoints and with the PSTN. In the compliance testing, network region "1" is used by the Avaya endpoints and trunk to the PSTN.

```
change ip-network-region 7
                                                      Page 4 of 20
Source Region: 7
                 Inter Network Region Connection Management
                                                          Т
                                                                 М
                                                          G A
                                                                 +
dst codec direct WAN-BW-limits Video Intervening
                                                    Dyn A G
                                                                 C
rgn set WAN Units Total Norm Prio Shr Regions
                                                      CAC R L
                                                                 е
1
       y NoLimit
                                                                 t
2
3
```

#### 5.7. Administer IP Codec Set

Use the "change ip-codec-set n" command, where "n" is the codec set number from **Section 5.6**. Update the audio codec types in the **Audio Codec** fields as necessary. Note that Infinity supports the G.711 and G.729 codec variants. The codec shown below were used in the compliance testing.

```
Change ip-codec-set 7

Page 1 of 2

IP Codec Set

Codec Set: 7

Audio Silence Frames Packet
Codec Suppression Per Pkt Size(ms)

1: G.711MU n 2 20
2: G.729AB n 2 20
3:
4:
5:
```

#### 5.8. Administer Route Pattern

Use the "change route-pattern n" command, where "n" is an existing route pattern number to be used to reach Infinity, in this case "52". Enter the following values for the specified fields, and retain the default values for the remaining fields.

• **Pattern Name:** A descriptive name.

• **Grp No:** The SIP trunk group number from **Section 5.3**.

• FRL: A level that allows access to this trunk, with 0 being least restrictive.

```
1 of
change route-pattern 52
                                                          Page
              Pattern Number: 52
                                     Pattern Name: Infinity
                         SCCAN? n Secure SIP? n
   Grp FRL NPA Pfx Hop Toll No. Inserted
                                                                DCS/ IXC
   No Mrk Lmt List Del Digits
                                                                QSIG
                         Dgts
                                                                Intw
1: 52 0
                                                                n user
2:
                                                                n user
3:
                                                                 n user
4:
                                                                 n
                                                                    user
5:
                                                                    user
                                                                    user
    BCC VALUE TSC CA-TSC ITC BCIE Service/Feature PARM No. Numbering LAR
   0 1 2 M 4 W Request
                                                    Dgts Format
                                                   Subaddress
1: y y y y y n n
                          rest
                                                                   none
```

## 5.9. Administer Private Numbering

Use the "change private-numbering 0" command, to define the calling party number to send to Infinity. Add an entry for the trunk group defined in **Section 5.3**. In the example shown below, all calls originating from a 5-digit extension beginning with 4 and routed to trunk group 52 will result in a 5-digit calling number. The calling party number will be in the SIP "From" header.

#### 5.10. Administer Uniform Dial Plan

This section provides a sample AAR routing used for routing calls with dialed digits 52xxx to Infinity. Note that other methods of routing may be used. Use the "change uniform-dialplan 0" command, and add an entry to specify the use of AAR for routing digits 52xxx, as shown below.

# 5.11. Administer AAR Analysis

Use the "change aar analysis 0" command, and add an entry to specify how to route calls to 52xxx. In the example shown below, calls with digits 52xxx will be routed as an AAR call using route pattern "52" from **Section 5.8**.

| change aar analysis 0    |                 |           | Page 1 of 2     |  |
|--------------------------|-----------------|-----------|-----------------|--|
| AAR DIGIT ANALYSIS TABLE |                 |           |                 |  |
|                          | Location        | : all     | Percent Full: 2 |  |
| Dialed                   | Total Route     | Call Node | ANI             |  |
| String                   | Min Max Pattern | Type Num  | Reqd            |  |
| 52                       | 5 5 52          | unku      | n               |  |
|                          |                 |           |                 |  |

# 6. Configure Avaya Aura® Session Manager

This section provides the procedures for configuring Session Manager. The procedures include the following areas:

- Launch System Manager
- Administer locations
- Administer adaptations
- Administer SIP entities
- Administer entity links
- Administer routing policies
- Administer dial patterns

## 6.1. Launch System Manager

Access the System Manager web interface by using the URL "https://ip-address" in an Internet browser window, where "ip-address" is the IP address of the System Manager server. Log in using the appropriate credentials.

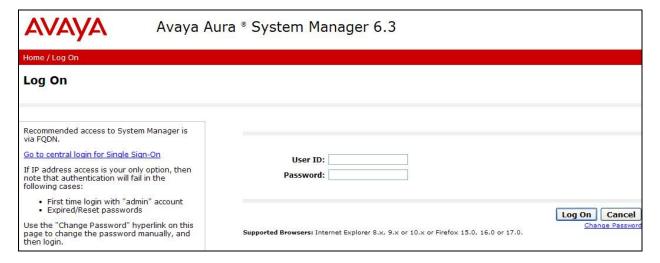

#### 6.2. Administer Locations

In the subsequent screen (not shown), select **Elements** → **Routing** to display the **Introduction** to **Network Routing Policy** screen below. Select **Routing** → **Locations** from the left pane, and click **New** in the subsequent screen (not shown) to add a new location for Infinity.

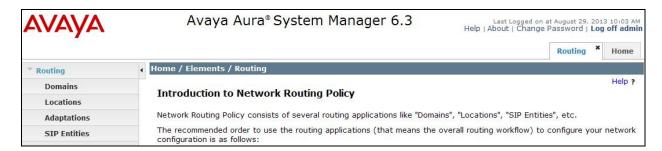

The Location Details screen is displayed. In the General sub-section, enter a descriptive Name and optional Notes. In the Location Pattern sub-section, click Add and enter the applicable IP Address Pattern for the Infinity IP board from Section 7.2, as shown below. Retain the default values in the remaining fields.

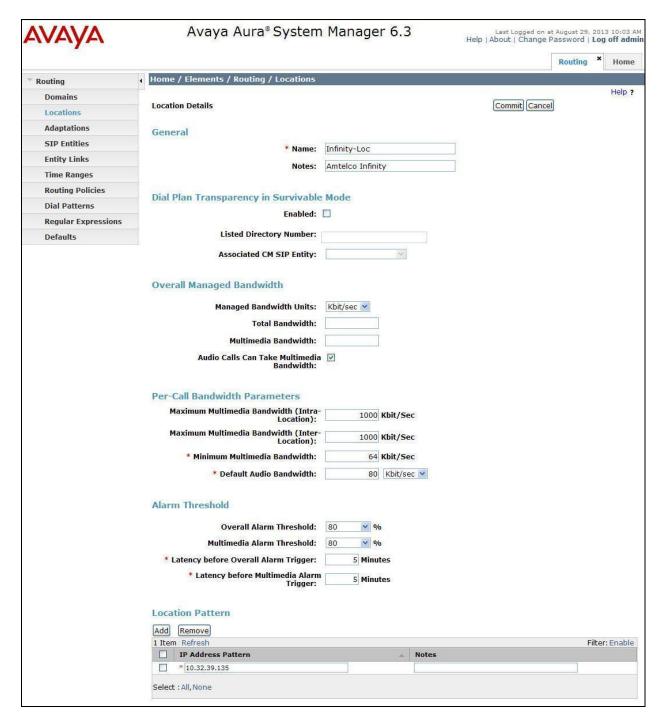

## 6.3. Administer Adaptations

Select **Routing**  $\rightarrow$  **Adaptations** from the left pane, and click **New** in the subsequent screen (not shown) to add a new adaptation for Infinity.

The **Adaptation Details** screen is displayed. In the **General** sub-section, enter a descriptive **Adaptation name**. For **Module name**, select "DigitConversionAdapter".

For **Module parameter**, enter "osrcd=br110.com odstd=br110.com, where "br110.com" is the applicable domain. This will set the source and destination domains for all incoming and outgoing calls for Infinity.

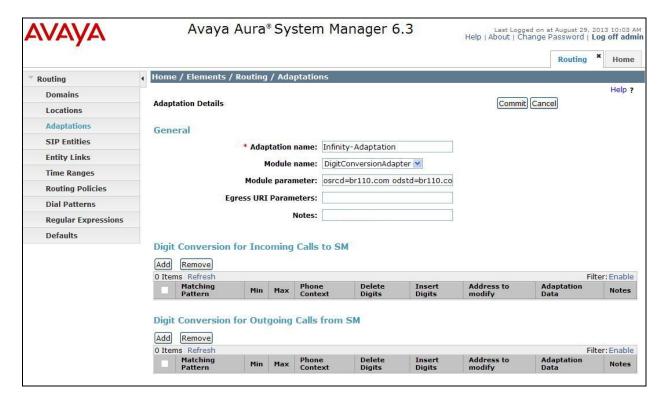

#### 6.4. Administer SIP Entities

Add two new SIP entities, one for Infinity, and another for the new SIP trunks for Communication Manager.

#### 6.4.1. SIP Entity for Infinity

Select **Routing** → **SIP Entities** from the left pane, and click **New** in the subsequent screen (not shown) to add a new SIP entity for Infinity.

The **SIP Entity Details** screen is displayed. Enter the following values for the specified fields, and retain the default values for the remaining fields.

• Name: A descriptive name.

• FQDN or IP Address: The IP address of the Infinity IP board from Section 7.2.

• Type: "Other"

Adaptation: Select the Infinity adaptation name from Section 6.3.
 Location: Select the Infinity location name from Section 6.2.

• **Time Zone:** Select the applicable time zone.

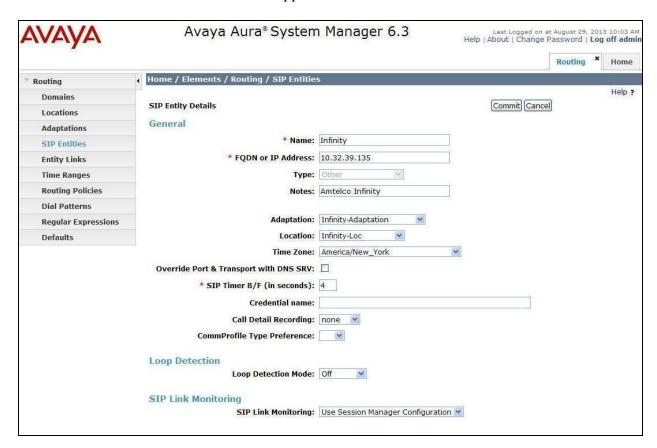

#### 6.4.2. SIP Entity for Communication Manager

Select **Routing**  $\rightarrow$  **SIP Entities** from the left pane, and click **New** in the subsequent screen (not shown) to add a new SIP entity for Communication Manager. Note that this SIP entity is used for integration with Infinity.

The **SIP Entity Details** screen is displayed. Enter the following values for the specified fields, and retain the default values for the remaining fields.

• Name: A descriptive name.

• **FQDN or IP Address:** The IP address of an existing CLAN or the processor interface.

• Type: "CM"

• **Notes:** Any descriptive notes.

Adaptation: Select the applicable adaptation for Communication Manager.
 Location: Select the applicable location for Communication Manager.

• **Time Zone:** Select the applicable time zone.

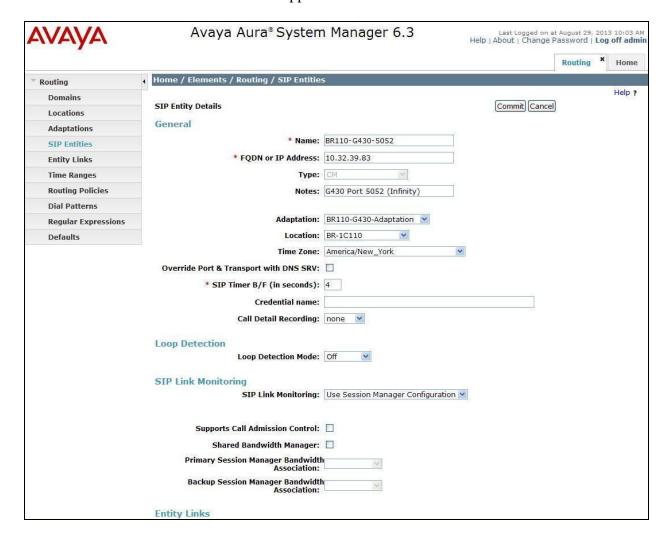

## 6.5. Administer Entity Links

Add two new entity links, one for Infinity and one for Communication Manager.

#### 6.5.1. Entity Link for Infinity

Select **Routing**  $\rightarrow$  **Entity Links** from the left pane, and click **New** in the subsequent screen (not shown) to add a new entity link for IPC. The **Entity Links** screen is displayed. Enter the following values for the specified fields, and retain the default values for the remaining fields.

• Name: A descriptive name.

• **SIP Entity 1:** The Session Manager entity name, in this case "BR110-SMH".

Protocol: "UDP" Port: "5060"

• **SIP Entity 2:** The Infinity entity name from **Section 6.4.1**.

Port: "5060"Connection Policy: "trusted"

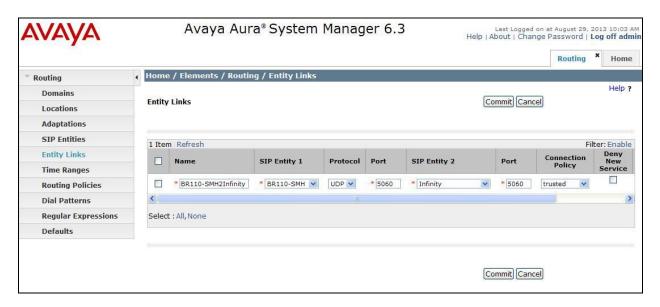

#### 6.5.2. Entity Link for Communication Manager

Select **Routing**  $\rightarrow$  **Entity Links** from the left pane, and click **New** in the subsequent screen (not shown) to add a new entity link for Communication Manager. The **Entity Links** screen is displayed. Enter the following values for the specified fields, and retain the default values for the remaining fields.

• Name: A descriptive name.

• **SIP Entity 1:** The Session Manager entity name, in this case "BR110-SMH".

• **Protocol:** The signaling group transport method from **Section 5.4**.

• **Port:** The signaling group listen port number from **Section 5.4**.

• **SIP Entity 2:** The Communication Manager entity name from **Section 6.4.2**.

• **Port:** The signaling group listen port number from **Section 5.4**.

• Connection Policy: "trusted"

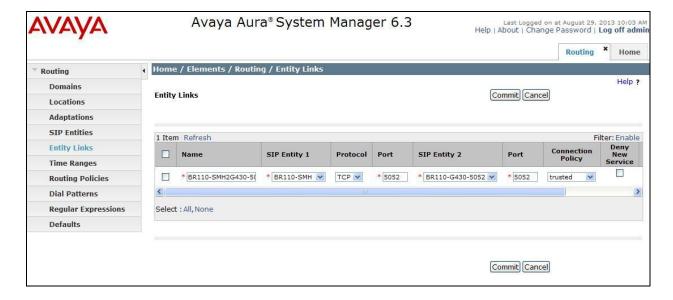

## 6.6. Administer Routing Policies

Add two new routing policies, one for Infinity and one for Communication Manager.

#### 6.6.1. Routing Policy for Infinity

Select **Routing \rightarrow Routing Policies** from the left pane, and click **New** in the subsequent screen (not shown) to add a new routing policy for Infinity.

The **Routing Policy Details** screen is displayed. In the **General** sub-section, enter a descriptive **Name**.

In the **SIP Entity as Destination** sub-section, click **Select** and select the Infinity entity name from **Section 6.4.1** in the listing (not shown).

Retain the default values in the remaining fields.

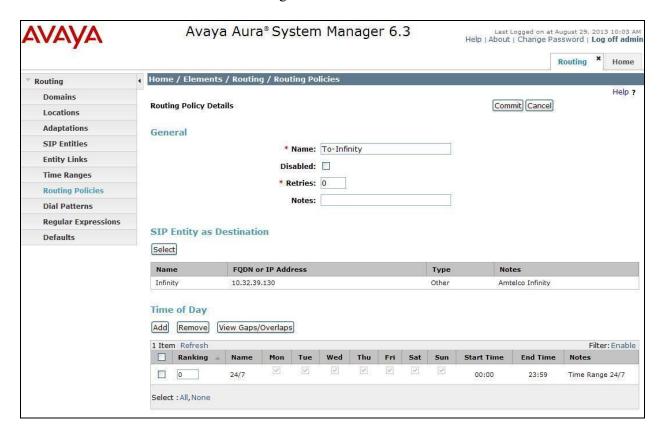

#### 6.6.2. Routing Policy for Communication Manager

Select **Routing**  $\rightarrow$  **Routing Policies** from the left pane, and click **New** in the subsequent screen (not shown) to add a new routing policy for Communication Manager.

The **Routing Policy Details** screen is displayed. In the **General** sub-section, enter a descriptive **Name**.

In the **SIP Entity as Destination** sub-section, click **Select** and select the Communication Manager entity name from **Section 6.4.2** in the listing (not shown).

Retain the default values in the remaining fields.

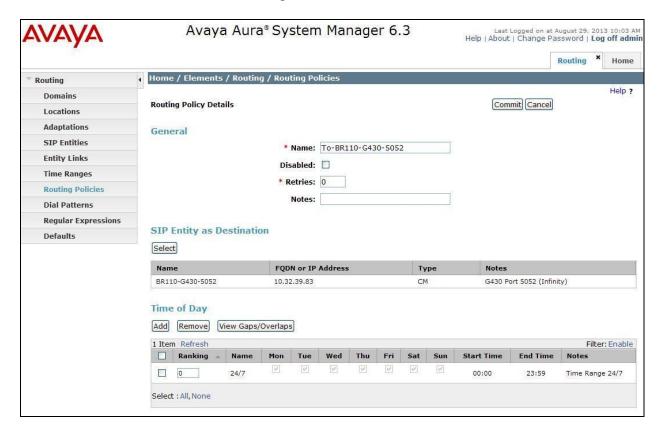

#### 6.7. Administer Dial Patterns

Add a new dial pattern for Infinity, and update the existing dial pattern for Communication Manager.

#### 6.7.1. Dial Pattern for Infinity

Select **Routing**  $\rightarrow$  **Dial Patterns** from the left pane, and click **New** in the subsequent screen (not shown) to add a new dial pattern to reach Infinity. The **Dial Pattern Details** screen is displayed. In the **General** sub-section, enter the following values for the specified fields, and retain the default values for the remaining fields.

• **Pattern:** A dial pattern to match.

Min: The minimum number of digits to be matched.Max: The maximum number of digits to be matched.

• **SIP Domain:** The signaling group domain name from **Section 5.4**.

• **Notes:** Any desired description.

In the **Originating Locations and Routing Policies** sub-section, click **Add** and create a new policy for reaching Infinity. In the compliance testing, the policy allowed for call origination from the Communication Manager location "BR-1C110", and the Infinity routing policy from **Section 6.6.1** was selected as shown below.

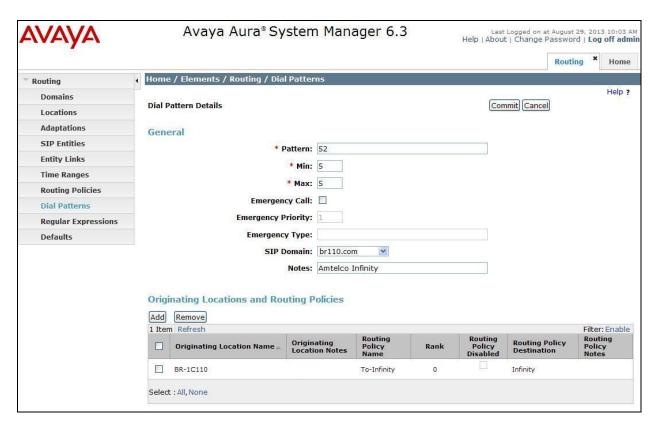

#### 6.7.2. Dial Pattern for Communication Manager

Select **Routing**  $\rightarrow$  **Dial Patterns** from the left pane, and click on the existing dial pattern for Communication Manager in the subsequent screen, in this case dial pattern "4" (not shown). The **Dial Pattern Details** screen is displayed.

In the **Originating Locations and Routing Policies** sub-section, click **Add** and create a new policy as necessary for calls from Infinity. In the compliance testing, the new policy allowed for call origination from the Infinity location from **Section 6.2**, and the Communication Manager routing policy from **Section 6.6.2** was selected as shown below. Retain the default values in the remaining fields.

Follow the procedures in this section to make similar changes to the applicable Communication Manager dial pattern to reach the PSTN.

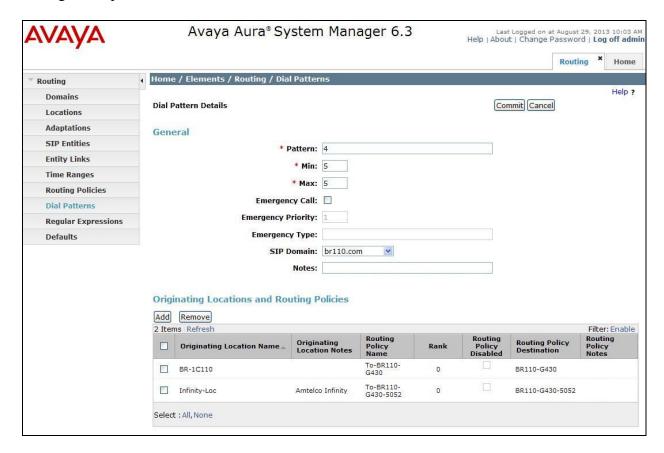

# 7. Configure Amtelco Infinity Intelligent SIP Attendant Console

This section provides the procedures for configuring Infinity. The procedures include the following areas:

- Launch Infinity Supervisor
- Administer billing number and board settings
- Administer SIP route
- Administer clients
- Administer system settings

## 7.1. Launch Infinity Supervisor

From a PC running the Amtelco Infinity Supervisor application, select **Start** → **All Programs** → **AMTELCO** → **Infinity Supervisor** to display the **Infinity Supervisor Login** screen below.

Upon initial log in, prior to entering the credentials, press the **Ctrl** and **F12** key.

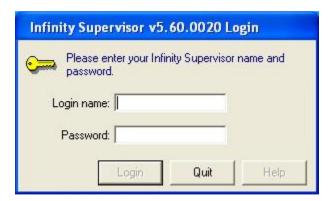

The **Setup Control Panel** screen is displayed. For **Server Name**, enter the IP address of the Infinity server that interfaces with attendants, in this case "20.32.39.130". Retain the default values in the remaining fields.

The **Infinity Supervisor Login** screen shown earlier is displayed again. Log in using the appropriate credentials.

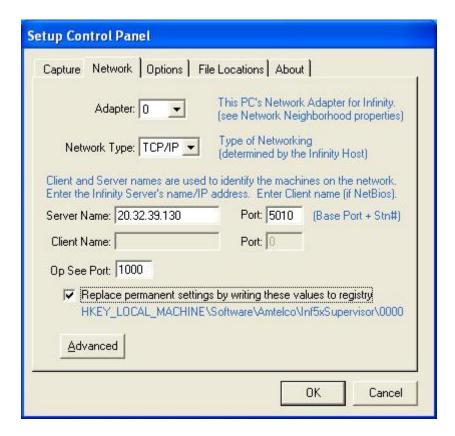

## 7.2. Administer Billing Number and Board Settings

The Infinity Supervisor screen is displayed next. Select BOARDS and PORTS.

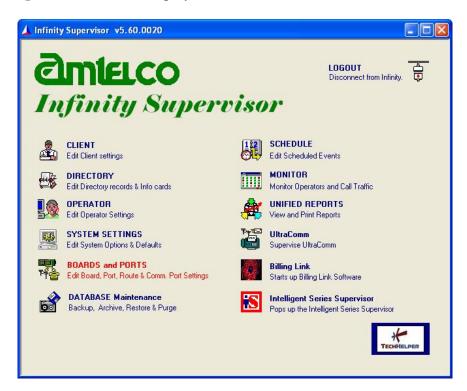

The Board and Port Setup screen pops up. Select the H.100 IP entry, and click Properties.

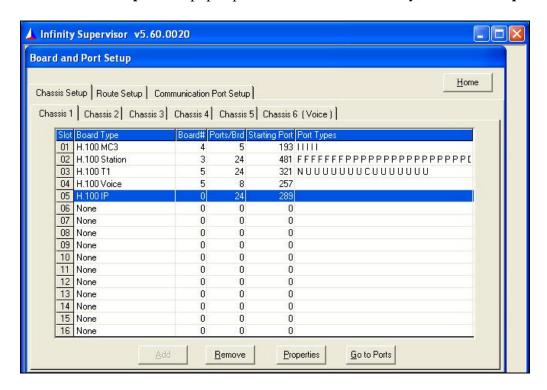

The **Board Properties** screen pops up next. For **Billing#**, enter the applicable number to use for outbound calls for billing purposes, and click **More**.

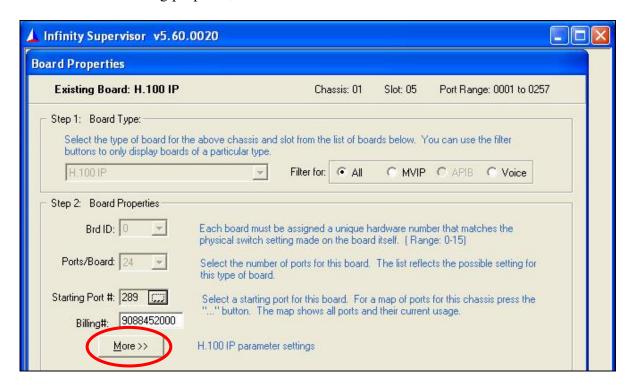

The **Board Properties** screen is updated with the **H.100 IP Board Settings** sub-section. For **Port**, enter "32768". Enter the pertinent network information for the remaining fields.

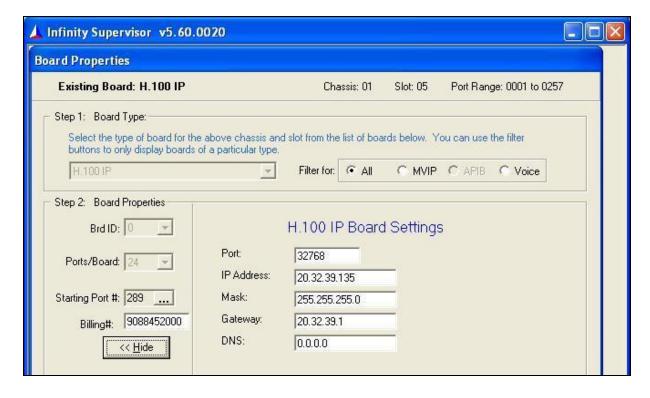

#### 7.3. Administer SIP Route

The **Board and Port Setup** screen is displayed next. Select the **Route Setup** → **SIP** tab, followed by the **General** sub-tab.

Under Options, check Send Options for Register.

For **Register Time**, enter a desired interval for the Options message.

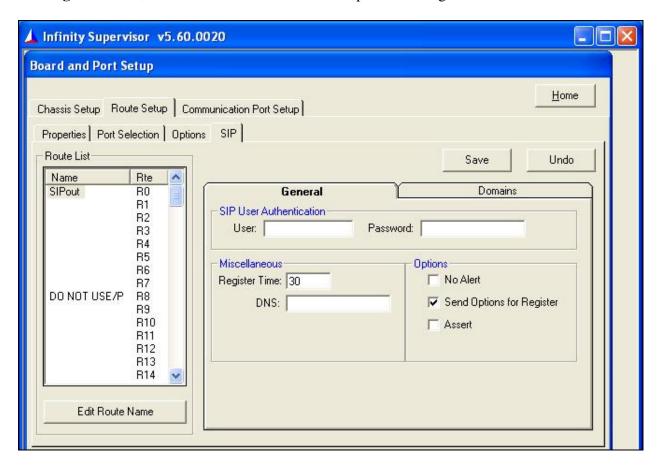

Select the **Domains** sub-tab. Enter the following values for the specified fields, and retain the default values for the remaining fields.

• **To Domain:** IP address of the Session Manager signaling interface.

From Domain: IP address of the IP board from Section 7.2.
Contact Domain: IP address of the IP board from Section 7.2.

URI Port: Infinity SIP entity port number from Section 6.5.1.
 URI Domain: IP address of the Session Manager signaling interface.

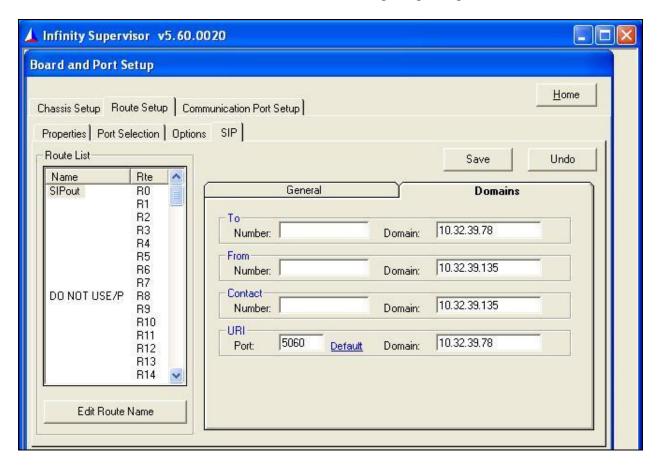

#### 7.4. Administer Clients

From the **Infinity Supervisor** screen shown below, select **CLIENT**.

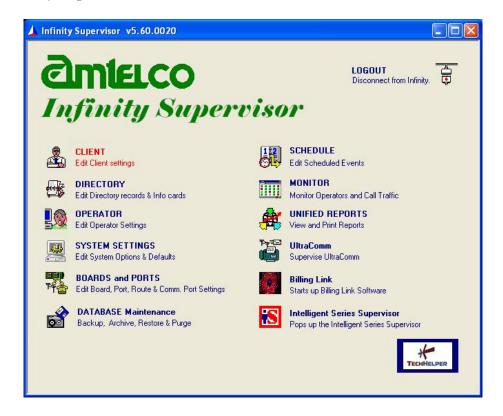

The screen below is displayed. Enter an available client number, in this case "52000". Confirm adding a new client in the next pop-up dialog box (not shown).

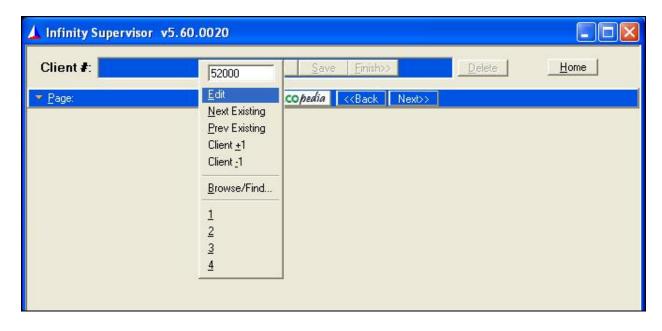

The screen is updated as shown below. Enter the following values for the specified fields, and retain the default values for the remaining fields.

• Name: Name to display to the attendant when answering calls to this client.

• **Answer Phrase:** Guidance phrase for what to say when answering calls to this client.

• **Source ID:** The phone number identification for this client.

Repeat this section to administer all needed clients. In this compliance testing, calls from the PSTN will be routed with digits 52000 to Infinity, and calls from internal users on Communication Manager will be routed with digits 52222 to Infinity. Therefore two clients were created.

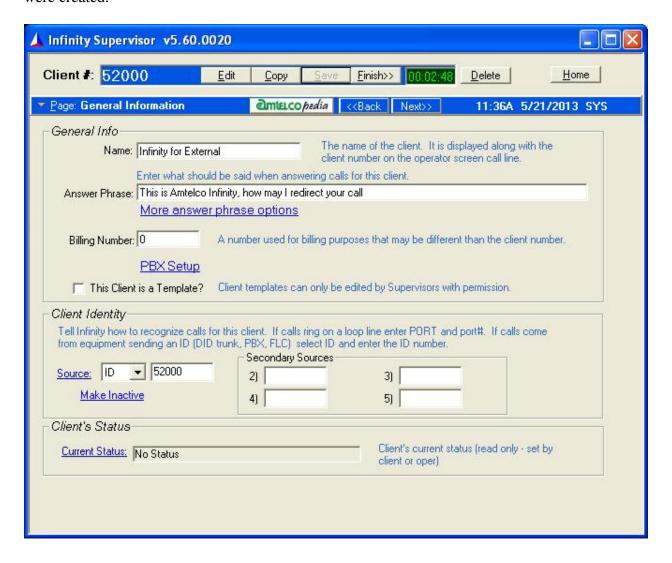

## 7.5. Administer System Settings

From the **Infinity Supervisor** screen shown below, select **SYSTEM SETTINGS**.

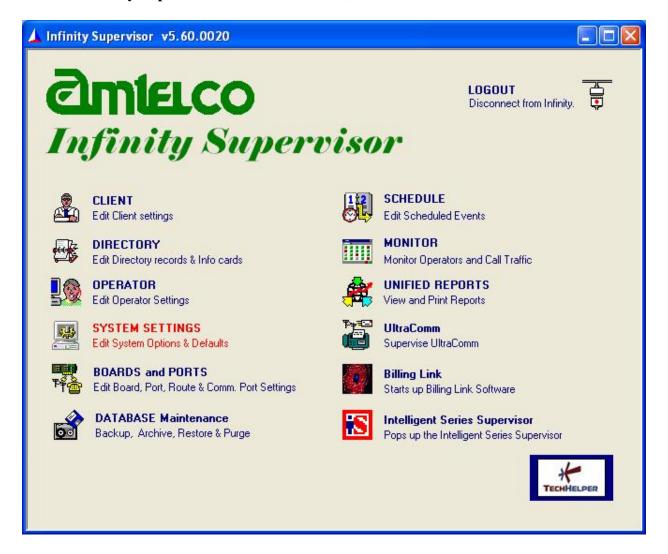

The screen below is displayed. For **Window**, select **System Options** from the drop-down list.

Select the **Telephony** tab, and enter a valid account number for **Reg. Account**.

Reboot the Infinity server.

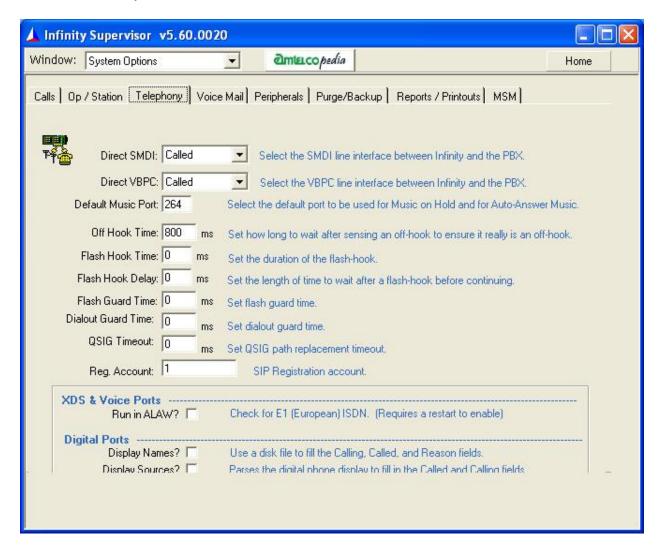

# 8. Verification Steps

This section provides tests that can be performed to verify proper configuration of Communication Manager, Session Manager, and Infinity.

## 8.1. Verify Avaya Aura® Communication Manager

From the SAT interface, verify the status of the SIP trunk groups by using the "status trunk n" command, where "n" is the trunk group number administered in **Section 5.3**. Verify that all trunks are in the "in-service/idle" state as shown below.

Verify the status of the SIP signaling groups by using the "status signaling-group n" command, where "n" is the signaling group number administered in **Section 5.4**. Verify that the signaling group is "in-service" as indicated in the **Group State** field shown below.

```
status signaling-group 52
STATUS SIGNALING GROUP

Group ID: 52
Group Type: sip

Group State: in-service
```

## 8.2. Verify Avaya Aura® Session Manager

From the System Manager home page (not shown), select **Elements**  $\rightarrow$  **Session Manager** to display the **Session Manager Dashboard** screen (not shown). Select **Session Manager**  $\rightarrow$  **System Status**  $\rightarrow$  **SIP Entity Monitoring** from the left pane to display the **SIP Entity Link Monitoring Status Summary** screen. Click the Infinity entity name from **Section 6.4.1**.

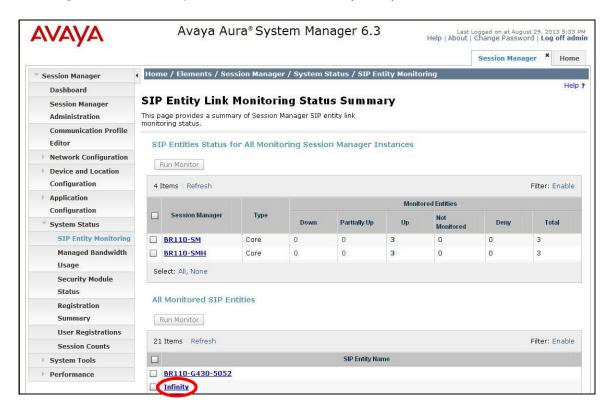

The **SIP Entity, Entity Link Connection Status** screen is displayed. Verify that **Conn Status** and **Link Status** are "Up", as shown below.

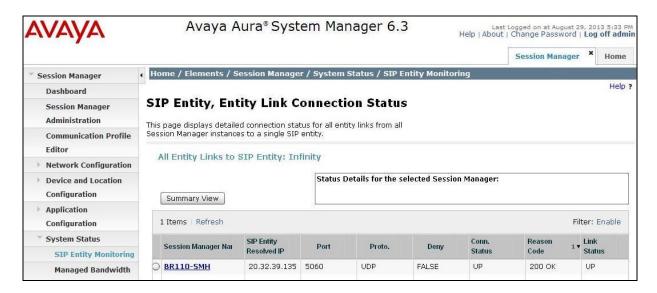

# 8.3. Verify Infinity Intelligent SIP Attendant Console

From an attendant PC running the Amtelco Infinity Telephone Agent application, select **Start All Programs AMTELCO Infinity Telephone Agent** to display the **Infinity Telephone Agent** screen below. Log in using the appropriate credentials.

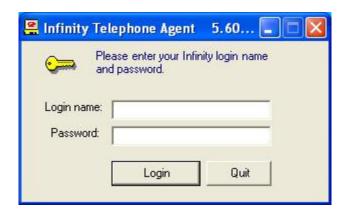

The screen below is displayed next. Click **OFF** to toggle into available.

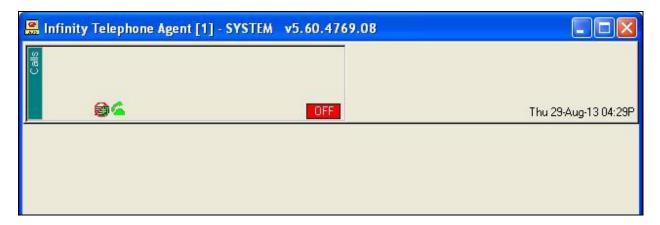

Verify the status is updated to **ON**, as shown below.

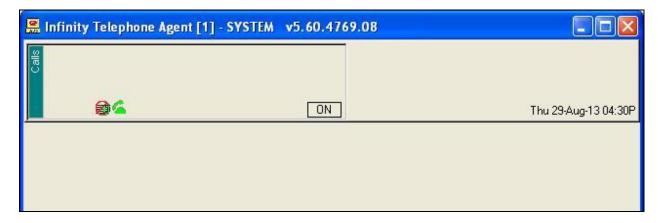

Make an incoming call from the PSTN to reach Infinity. Verify that an available attendant hears the alerting tone, and that the attendant screen is updated showing the alerting call. Also verify that the display information reflects the proper client ID and name from **Section 7.4**.

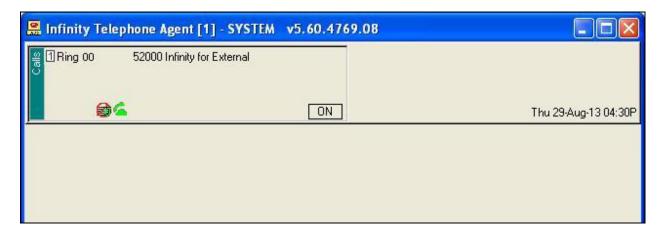

Press F1 to answer the call. Verify that the attendant is connected to the PSTN with two-way talk paths, and that the screen is updated with the proper guidance phrase from Section 7.4.

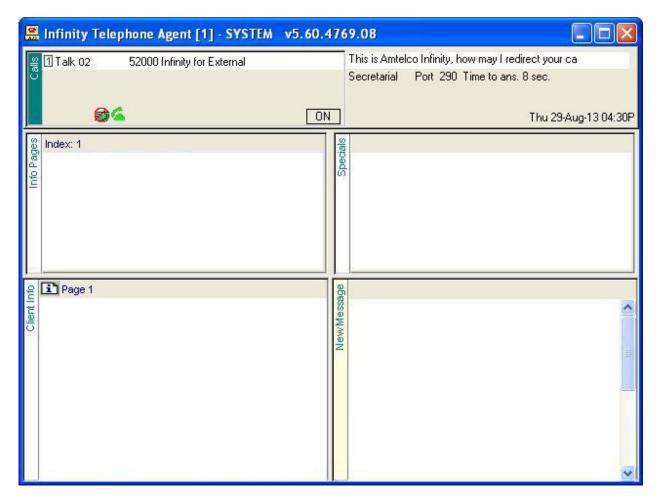

#### 9. Conclusion

These Application Notes describe the configuration steps required for Amtelco Infinity Intelligent SIP Attendant Console to successfully interoperate with Avaya Aura® Session Manager. All feature and serviceability test cases were completed with observations noted in **Section 2.2**.

## 10. Additional References

This section references the product documentation relevant to these Application Notes.

- **1.** Administering Avaya Aura® Communication Manager, Document 03-300509, Issue 8, Release 6.3, May 2013, available at http://support.avaya.com.
- **2.** Administering Avaya Aura® Session Manager, Release 6.3, June 2013, available at <a href="http://support.avaya.com">http://support.avaya.com</a>.
- **3.** Administering Avaya Aura® System Manager, Release 6.3, May 2013, available at <a href="http://support.avaya.com">http://support.avaya.com</a>.
- **4.** *Infinity Supervisor Reference Guide*, Version 232M072, November 2012, available at <a href="http://service.amtelco.com">http://service.amtelco.com</a>.

#### ©2013 Avaya Inc. All Rights Reserved.

Avaya and the Avaya Logo are trademarks of Avaya Inc. All trademarks identified by ® and TM are registered trademarks or trademarks, respectively, of Avaya Inc. All other trademarks are the property of their respective owners. The information provided in these Application Notes is subject to change without notice. The configurations, technical data, and recommendations provided in these Application Notes are believed to be accurate and dependable, but are presented without express or implied warranty. Users are responsible for their application of any products specified in these Application Notes.

Please e-mail any questions or comments pertaining to these Application Notes along with the full title name and filename, located in the lower right corner, directly to the Avaya DevConnect Program at <a href="mailto:devconnect@avaya.com">devconnect@avaya.com</a>.